Office of Teacher Certification

## Teacher Certification System Certified Teacher User Guide

### Contents

| 2  |
|----|
| 2  |
| 5  |
| 7  |
| 8  |
| 8  |
| 9  |
| 9  |
| 11 |
| 18 |
| 22 |
| 22 |
| 24 |
| 24 |
| 25 |
|    |

### Introduction

In 2022, the new Teacher Certification System (TCS) was launched internally and was released to certified teachers in 2023. This modern, browser-based application replaced an outdated technology solution and is now the official source of information on teacher certification in Nova Scotia.

This document provides guidance to certified teachers who will use the TCS.

**Please note:** The information found in the screenshots in this guide are for training purposes only. Please refer to the Teacher Certification <u>website</u> for accurate, up to date information on teacher certification requirements and application processes.

### Section 1: Create Account

An authorized TCS user must create a Nova Scotia Login System account with their email of their choice (e.g., <a href="mailto:jane.doe@gmail.com">jane.doe@gmail.com</a>).

- Open a web browser (e.g., Chrome, Edge, Firefox) and enter the URL for the Teacher Certification System: <a href="https://teachercertification.novascotia.ca/">https://teachercertification.novascotia.ca/</a>
- 2. You will arrive at the TCS login screen.
- 3. Click the blue button labeled "Create account." You will be informed of what to expect when creating your account and will need to review the TCS Privacy Notice before continuing.

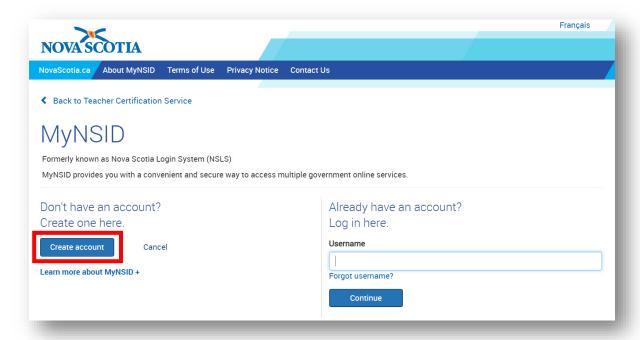

4. Fill in your first name, last name, email address and then enter a username and a password that meet the stated requirements.

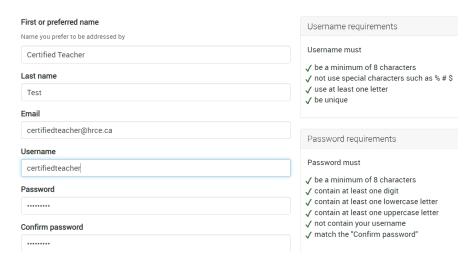

- 5. Once you've filled out all the required fields, click the blue button labeled "Continue."
- 6. On the next screen, you will be prompted to confirm your email by providing a confirmation code. Within a few minutes, you should receive an email from <a href="mailto:no-reply@novascotia.ca">no-reply@novascotia.ca</a>. If you do not see this email, please remember to check Junk/Spam folders:

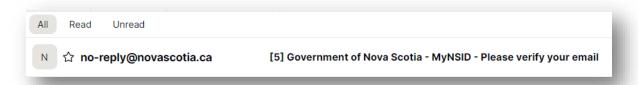

7. Open the email with "Please verify your email" in the subject line and copy the confirmation code provided. Paste the confirmation code into the designated space and click "Confirm."

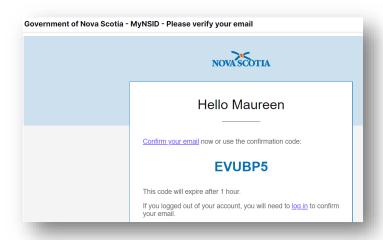

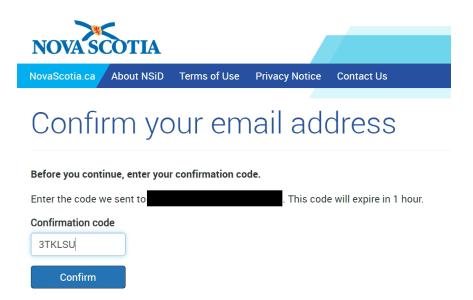

8. Once your email has been confirmed, you can click the blue button to "Continue to Teacher Certification Service".

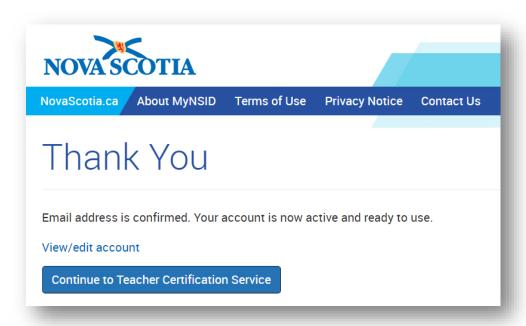

9. Your user account has now been created and you will be brought to the TCS home page.

### **PLEASE READ!**

Do not Click "Start Submission" next to any of the Available Applications/Requests.

You must first Claim Your Profile (see Section 2 below).

### Section 2: Claiming Your Profile

If you are a Nova Scotia certified teacher, you must first Claim Your Profile before submitting any applications and/or requests. To begin, click the "I'm a Nova Scotia certified teacher" link at the top of the home page as shown below:

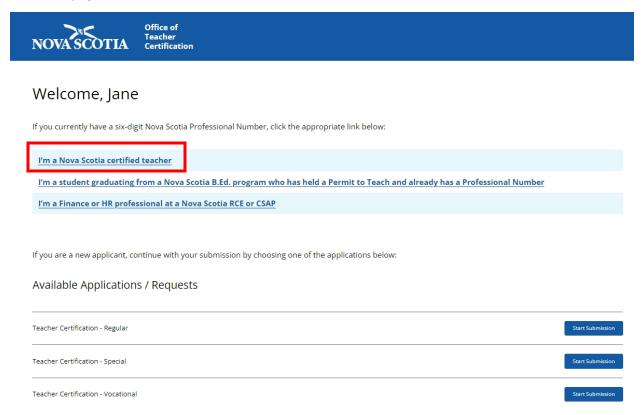

Type in your Professional #, Date of Birth and Last Name then click Find my Profile:

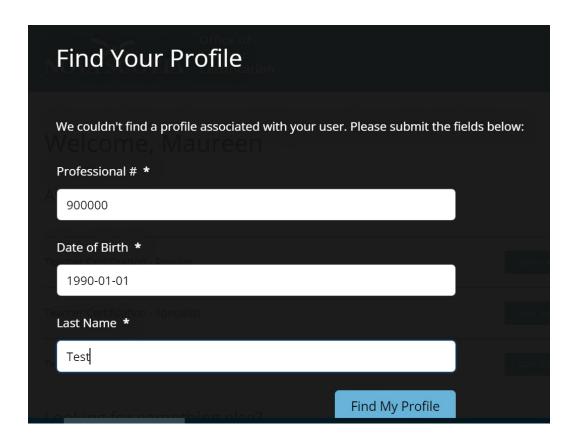

If your profile is retrieved successfully, you must click **Claim Profile** to ensure your profile is synced with the account you've previously created:

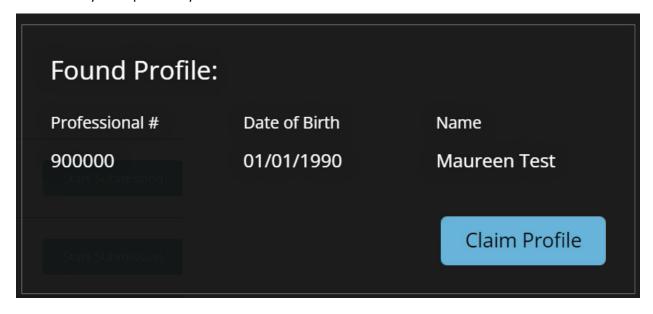

Once your profile has been claimed you will be able to view your profile and all the information currently on file for you at the Office of Teacher Certification.

### **PLEASE NOTE:**

All three fields must be an **exact match** to claim a profile. If you enter incorrect information when trying to claim a profile, or the profile is associated with another user, you will receive the following message and must contact the Office of Teacher Certification directly:

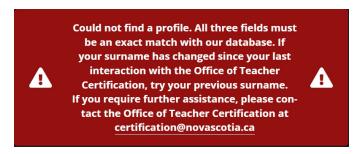

### Section 3: Log In After Account Creation

If you navigate away from the landing page or close your browser, you can return to the TCS login page via the URL provided on page 2 and log in using the username and password you specified at the time of account creation. This will take you to the TCS landing page.

## Welcome, Certified Teacher Available Applications / Requests Teacher Certification - Regular Teacher Certification - Specialist Start Submission Teacher Certification - Vocational Start Submission Teacher Certification - Renewal Start Submission Pre-approval of Upgrading Program Start Submission Change in Classification Start Submission

From here you will be able to navigate to your profile or start a submission from the list of available applications and requests.

To submit an application or request, see Section 4.

To view/manage your profile, see Section 5.

### Section 4: Submit an Application or Request

### Navigation

From the TCS landing page, you can make several requests to the Office of Teacher Certification that were formerly paper based. Next to the item you require, you can click Start Submission to complete the electronic form.

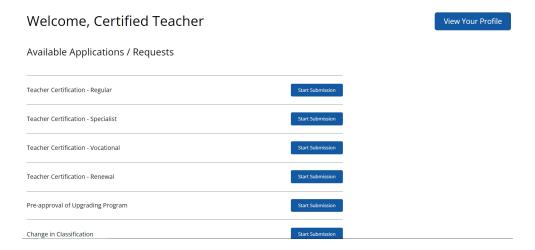

You can also navigate to this list of Applications and Requests from your profile by clicking the white button labelled Submit New Application/Request at the top of the page:

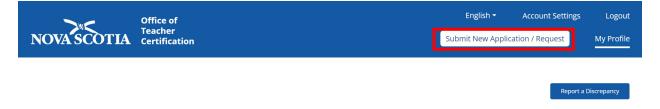

This will open the list of available application and request forms:

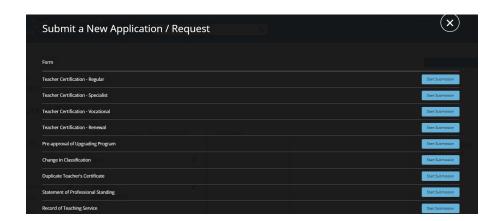

### Submission of Forms

In this section, the three most common requests made by certified teachers will be highlighted, however the process for other requests is similar:

### Pre-approval of Upgrading Program

1. From the list available, select Start Submission next to Pre-approval of Upgrading Program:

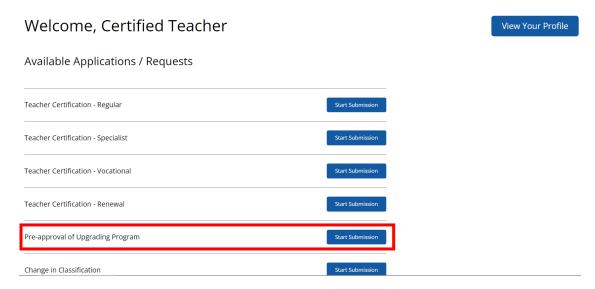

2. Indicate the Level of Teacher's Certificate Sought using the drop-down list provided:

Pre-approval of Upgrading Program

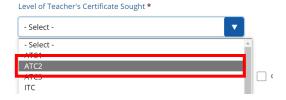

3. Indicate the Upgrading Program you wish to take using the check box next to the program and fill in the Name of the Degree, Diploma or Certificate and the University where it will be taken from the drop down provided. When it's time to select the University, you can start typing the University's name to narrow down your search instead of scrolling through the drop down.

If you do not see your program listed, please contact the Office of Teacher Certification at <a href="mailto:certification@novascotia.ca">certification@novascotia.ca</a>:

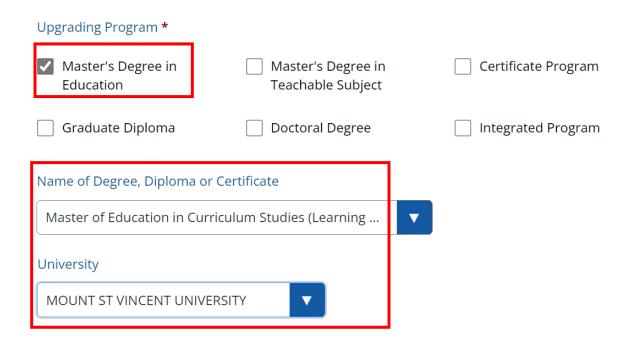

4. Enter your email address. This email will be used by the OTC to communicate with you regarding your program pre-approval application: :

### **Current Email Address**

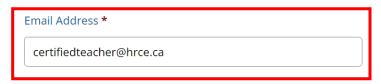

5. To complete the request, enter your name and the current date and press **Submit Application**.

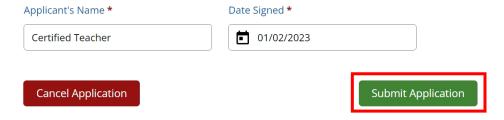

6. You will receive the below confirmation message if your submission has been successful:

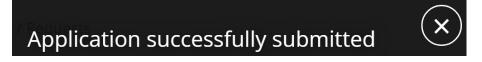

### Change in Classification

1. From the list available, select Start Submission next to Change in Classification:

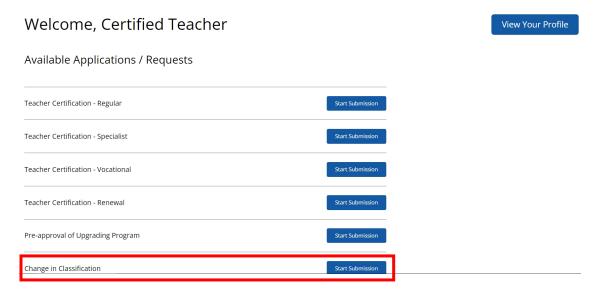

This will open the application form. Before starting the application, please take a minute to read the <u>required documents</u> and <u>fee information</u> sections:

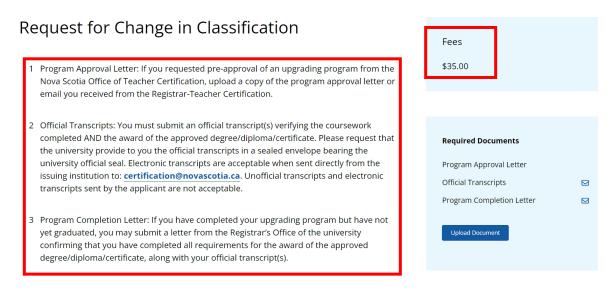

2. Indicate the classification level you are applying for using the drop down:

### I am applying for the following classification of Nova Scotia Teacher's Certificate \*

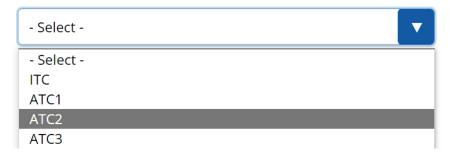

3. Provide details for the upgrading program that was completed. When it's time to select the University, you can start typing the University's name to narrow down your search instead of scrolling through the drop down:

### 

Transcripts are required for courses completed at another institution and transferred into the program

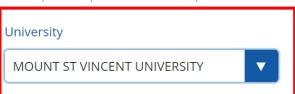

**Please note:** Original transcripts are required for all courses completed at another institution and transferred into the program before your application can be assessed.

4. Upload required documents using the section found on the right of your page.

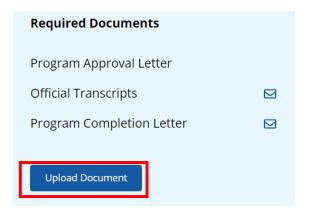

5. Click **Upload Document** & **select Program Approval Letter/email** as your document type. This is the confirmation that your program has been approved:

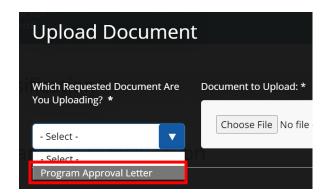

6. **Select Choose File** and navigate to the location where you have saved your Program Approval Letter, select the document & click open:

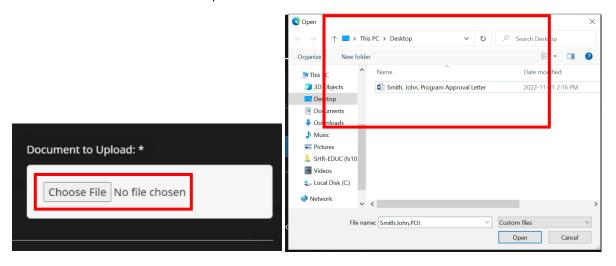

7. Once your document, appears in the document to upload section, click Attach to Application:

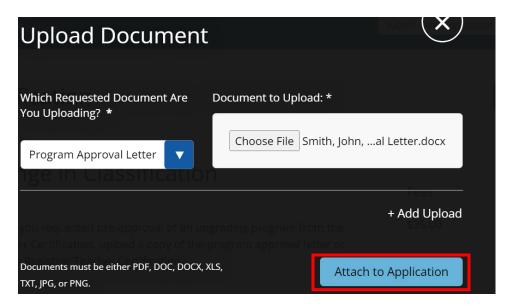

You will receive the following message when your document has been uploaded. You can close out of this message by clicking the X:

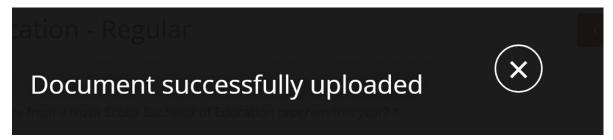

You will also see your document attached to the application here:

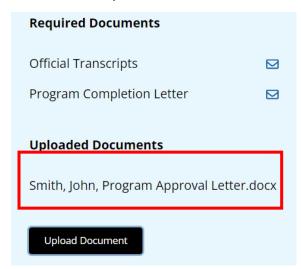

Official Transcripts and Program Completion Letters (if required) must be mailed to the Office of Teacher Certification at the address below and are not to be uploaded with your application. Paper transcripts

are only accepted if they are in a university-sealed envelope. Note that a Program Completion Letter is required if you have not yet graduated, and your transcript shows all courses were completed but does not state the degree has been awarded.

Registrar, Office of Teacher Certification
Department of Education and Early Childhood Development
P.O Box 578 Halifax, Nova Scotia
B3J 2S9

Alternatively, you may have your official transcripts sent electronically to the Office of Teacher Certification. Please note that these transcripts must come directly from the University and will not be considered official if received from the applicant.

8. Validate that all your profile information is up to date. If changes are required, please update before submitting the application:

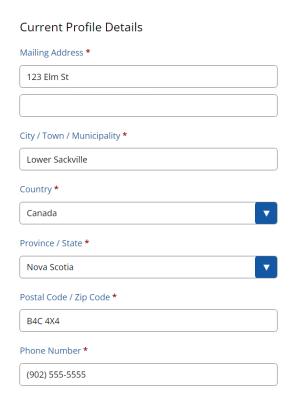

9. Lastly, fill in your full name as listed on this application and the date you are submitting the application and click Submit Application & Pay.

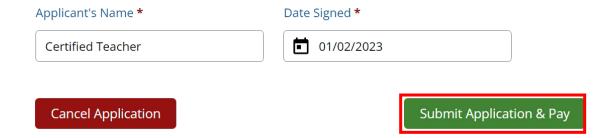

10. You will be prompted to choose your method of payment. From the drop down select Credit/Debit or Money Order:

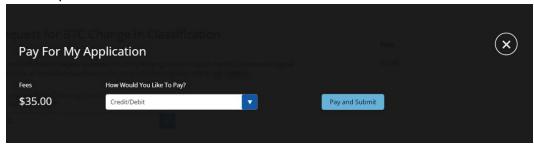

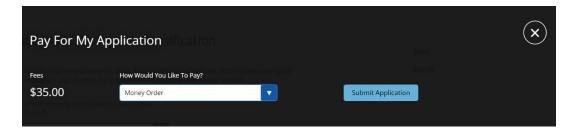

11. If you choose Money Order you can click Submit Application and forward your Money Order to the Office of Teacher Certification:

Minister of Finance, Nova Scotia Registrar, Office of Teacher Certification 2021 Brunswick Street, PO Box 578 Halifax, NS B3J 2S9

- 12. If you choose to pay by Credit or Debit, click Pay and Submit and you will be redirected to the Online Payment System.
- 13. Fill in the email you would like to use for your receipt and select a payment method:

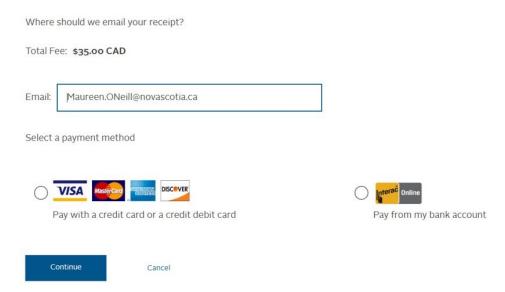

14. Enter your card details and press Pay Now:

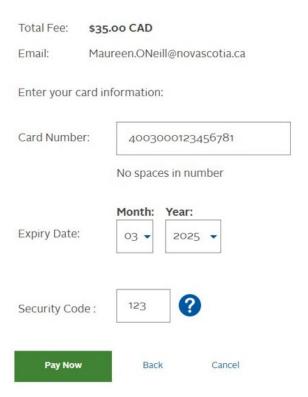

- 15. You will receive a pop up that payment has been made. You may close this pop up. It will return you to your profile in the Teacher Certification System.
- 16. You will receive an email receipt confirming your payment for your records. You do not need to forward this to the Office of Teacher Certification, however if a refund is required at any time you will need this receipt for reference:

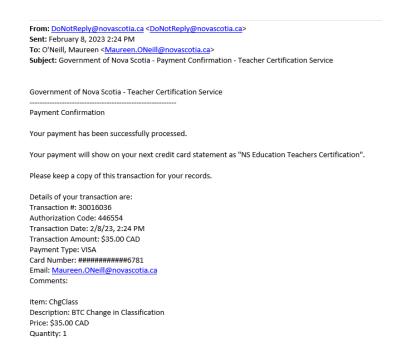

### Duplicate Teacher's Certificate

1. From the list available, select Start Submission next to Duplicate Teacher's Certificate:

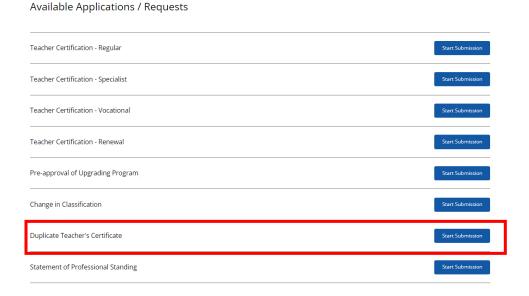

2. Validate that all your profile information is up to date. If changes are required, please update before submitting the application:

# Current Profile Details Mailing Address \* 123 Elm St City / Town / Municipality \* Lower Sackville Country \* Canada Province / State \* Nova Scotia Postal Code / Zip Code \* B4C 4X4 Phone Number \* (902) 555-5555

3. Fill in your full name as listed on this application and the date you are submitting the application and click Submit Application & Pay:

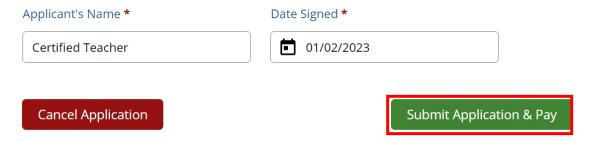

4. You will be prompted to choose your method of payment. From the drop down select Credit/Debit or Money Order:

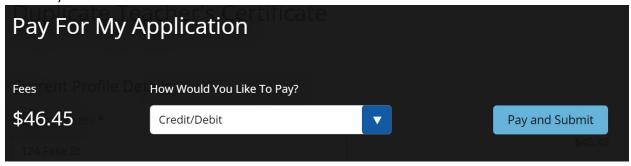

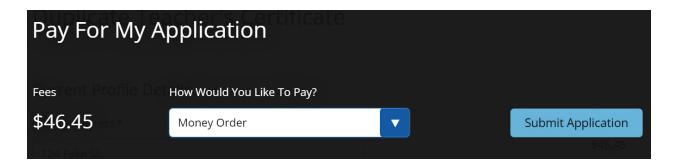

5. If you choose Money Order you can click Submit Application and forward your Money Order to the Office of Teacher Certification:

Minister of Finance, Nova Scotia Registrar, Office of Teacher Certification 2021 Brunswick Street, PO Box 578 Halifax, NS B3J 2S9

- 6. If you choose to pay by Credit or Debit, click Pay and Submit and you will be redirected to the Online Payment System.
- 7. Fill in the email you would like to use for your receipt and select a payment method:

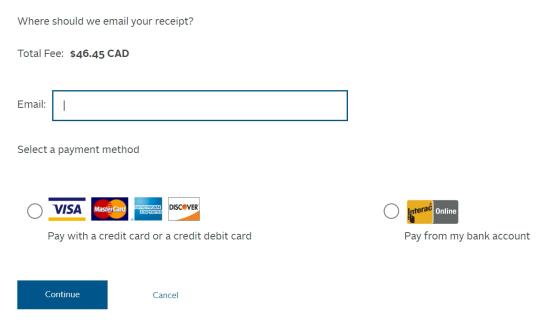

8. Enter your card details and press Pay Now:

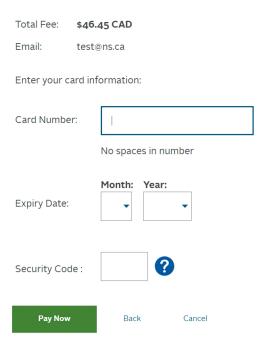

- 9. You will receive a pop up that payment has been made. You may close this pop up. It will return you to your profile in the Teacher Certification System.
- 10. You will receive an email receipt confirming your payment for your records. You do not need to forward this to the Office of Teacher Certification:

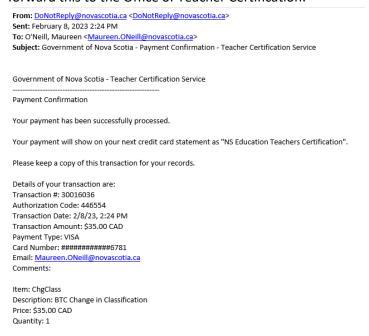

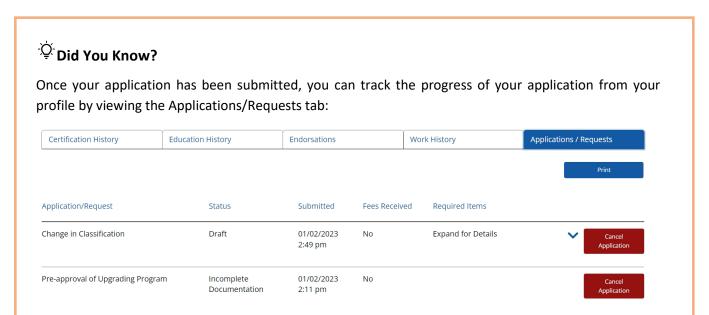

See the Managing Your Profile section for information on how to navigate here.

### Section 5: Managing Your Profile

### Viewing Your Profile:

Teacher profiles contain all the pertinent information about your certification on one screen. In the profile summary (top half of profile), you will see your full name, professional number, current certification details, total recognized service, and any endorsations you may have.

In the bottom half of the profile, you will find detailed information on your certification history, post-secondary education, endorsations, and work history as well as any applications or requests that have been submitted to the Office of Teacher Certification. The Work History tab contains a detailed record of any Nova Scotia public school service, permit service, and any other recognized teaching service.

<u>Important Note about Recognized Service</u>: Nova Scotia public school service for the previous school year is not officially recognized until the fall timeframe, when the Office of Teacher Certification has completed the year-end reconciliation of days taught and claimed. Until the service is officially recognized, any service records for that year will show 0 days recognized. **This is not an error.** 

To view your profile, from the TCS landing page click the View Your Profile button:

### Welcome, Certified Teacher

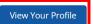

### Available Applications / Requests

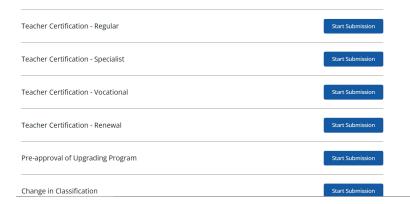

### Your profile will appear:

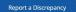

Professional Number

900000

### Maureen Test

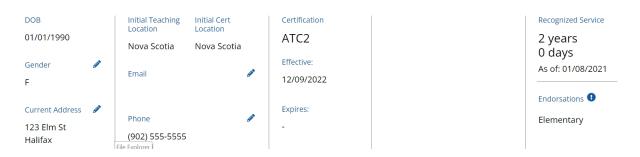

| Certification History |                          | Education History |                | Endorsations |              | Work History                            | Applications / Requests |
|-----------------------|--------------------------|-------------------|----------------|--------------|--------------|-----------------------------------------|-------------------------|
| Certificate<br>Class  | Туре                     | Issued Date       | Effective Date | Expiry Date  | Valid Period | Special/Vocational<br>Area of Specialty |                         |
| ITC                   | Regular -<br>Conditional | 22/07/2022        | 22/07/2022     | 21/07/2027   | FIVE YEAR    | -                                       |                         |
| ATC1                  | Regular                  | 09/08/2022        | 01/08/2022     | -            | PERMANENT    | -                                       |                         |
| ATC2                  | Regular                  | 15/09/2022        | 12/09/2022     | -            | PERMANENT    | -                                       |                         |

### **Updating Your Profile**

At any time, you can update your Gender, Current Address, Email and Phone Number to ensure the correct information is on file.

To do this click the edit icon next to those fields and enter the correct information then click Save Changes:

### Maureen Test

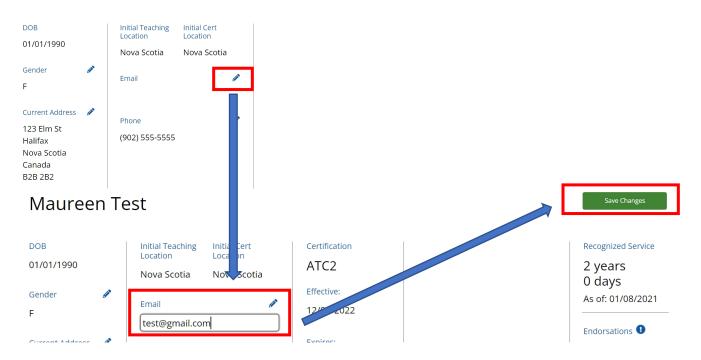

### Reporting a Discrepancy

If you suspect there is an error or discrepancy in the data presented on your profile that is not editable, you can notify the Office of Teacher Certification by clicking the "Report a Discrepancy" button at the top right:

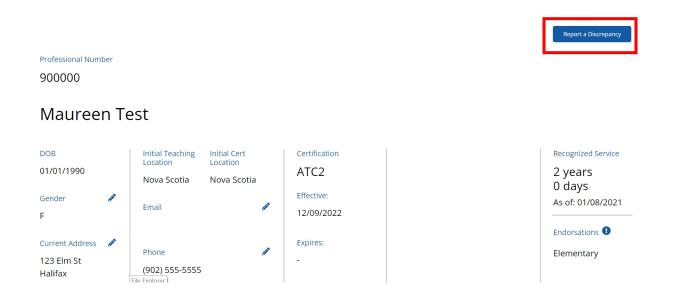

Clicking this button will open a new email composer with the recipient and subject line auto populated. Describe the error you see in the profile and hit Send. **Please do <u>not</u> change the email subject line.** 

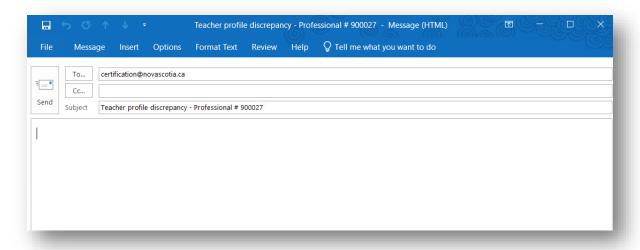

### Section 6: Log Out

To log out of the TCS, click the Logout button in the top right corner of the application.

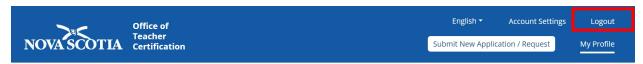